## Google Docs

# Google Drive Tips and Tricks

- It is always best to use Drive in Google Chrome
- Do not reinvent the wheel upload folders you have already created, but the folder upload only works in Chrome
- Remember, it does not have to be Google GSuite product to go in your Drive
- You can still share any type of document from your Drive, but only Docs, Sheets, Slides, etc. are fully editable online
- You can convert any file to a GSuite product

## Let's Look at an Example or Two

- Google Drive
- You can put anything in the from your desktop or any other file location
- You can also create anything from the "New" button in Drive

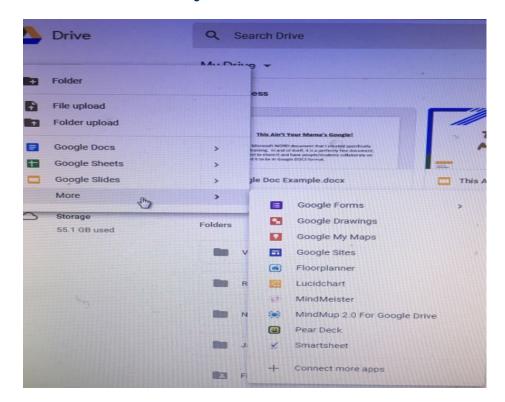

#### What can you do with a file/folder in Drive?

- You can right-click on the file and a menu will pop up.
- If it is not a Google format, you will have the option to open with the appropriate Google program
- You can also share from this point.
- If you want to share a link with an email recipient, or maybe you want to post it on a website, you can get the shareable link.
- You can move, make a copy, or download to your computer.
- A key feature is the "View Details". It shows all activity on the file/folder!

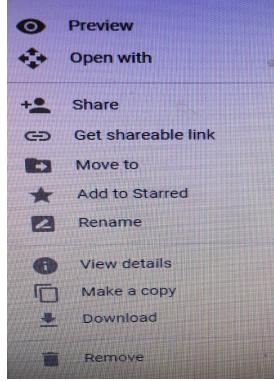

## Sharing a File/Folder in Google Drive

- It is quite easy to share files and folders with your students and colleagues.
- If a file is open, there will be a blue "SHARE" button. Click it!
- You will see the dialog box on the right.
- Make the choice that best meets your needs.
- Enter the name(s) you wish to share with.

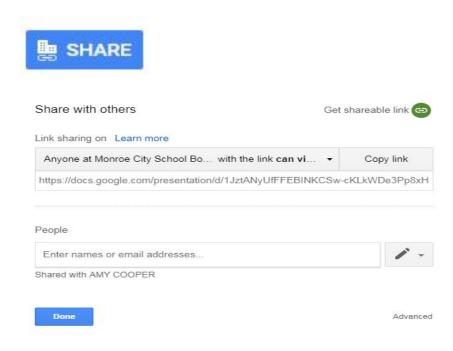

## Creating a Group in Google

- Open your Google Tools using the tic-tac-toe board
- Click on the "Groups" icon
- Click the orange button that says "Create Group"
- Name the group, select the group type, and make sure you select who can join the group - then save the group
- Then, click on the "Manage" button
- Down the right-hand side, you will see "Invite Members"
- Enter the email addresses of the people you want to invite and include a message
- When you want to share something, click the share feature and type the email address of the group

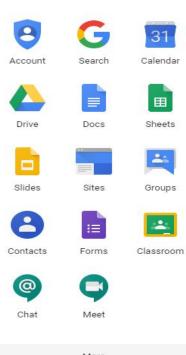

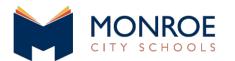

# Google Docs

## Google Docs

- Works pretty much like Microsoft Word
- Runs off a "ribbon menu"
- Can do everything that Word can do, and it is just a matter of finding where all the tools are located

#### **Steps to Opening Google Docs**

- 1. There are several ways to open Google Docs
- 2. First, click on the tic-tac-toe board and you will see the menu to the right. Click on Docs.
- 3. From your Google Drive, click on the option of opening a creating a new type of file.

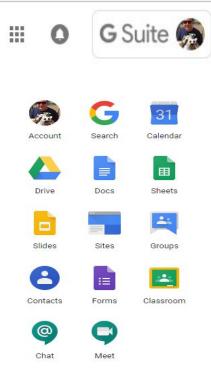

## Google Toolbar

The toolbar icons will remind you what each tool does when you scroll over it! This is helpful!

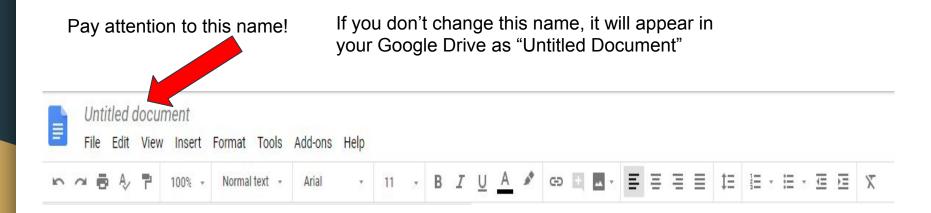

Let's look at the tools on the toolbar. Open a Google Doc and let's explore.

- Google will save almost instantly into your Google
   Drive
- You do not have to worry about losing a lot of data should there be a glitch
- It saves into your Google Drive, but once you have typed and it has saved, you can place it in a specific folder by clicking the folder and selecting the destination
- Let's look at some cool features that make it more streamlined (in my opinion) than WORD

- Adding an image
  - Search for the image using "Explore" under the "Tools" tab
  - Edit the image once inserted, click on the image and the edit menu will appear
  - You can also insert maps using the same techniques

- Sharing a Document
  - When in the document, there is a blue
     □ SHARE
     Square in the top right.
  - Publish or embed the Doc on the web by clicking on the "File" option and selecting "Publish to the web"
  - Always remember your "editing options" when sharing a doc/file

- Utilizing Comments and Notifications
  - Commenters can leave notes tagged to specific locations but cannot edit in any fashion
  - You can also respond to the commenter and mark the thread as "Resolved"
  - You can tag specific individuals by doing a comment and using the @ or + and their name

- Final Steps with Docs
  - Change to "viewing" mode to review the final draft by going to the review the final draft by going button in the top right and selecting "Viewing"
  - Rather than editing, try "Suggesting". It allows you to edit a document without committing to the changes
  - See previous version by clicking on "File" and selecting "Version History"

- Formatting in Google Docs
  - If you copy and paste into a Google Doc and it comes with all that nasty formatting, highlight the text and then click on the "Format" menu bar option. Then select "Clear Formatting".
  - Math teacher rejoice! You can insert formulas by going to "Insert" and then selecting "Equation".

BONUS - If you divide your DOC with headings, click on "Insert" and it will create a Table of Contents.

### Don't forget to customize your Google docs experience Using the Add-ons options. You can install the add-ons without waiting on a tech to come to your machine.

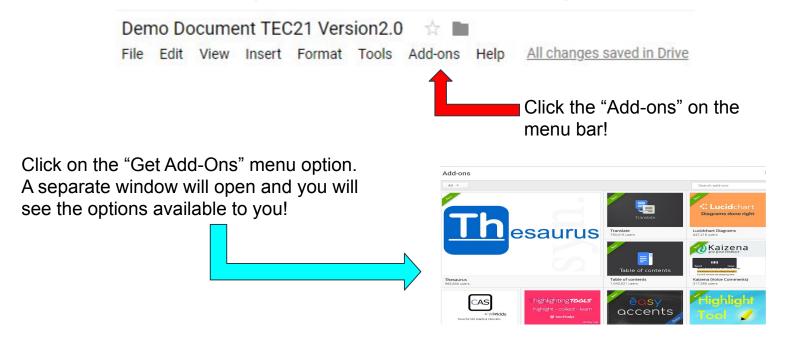